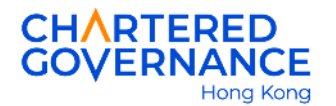

## **The Hong Kong Chartered Governance Institute Online Instruction for Associateship Application**

Graduates can apply the election to Associateship online via their Institute's user account. You are encouraged to update your web browser to the latest version for a smooth online application.

**Step 1** – Go to the Institute's website ([hkcgi.org.hk](http://www.hkcgi.org.hk/)) and click "Login" at the top right corner.

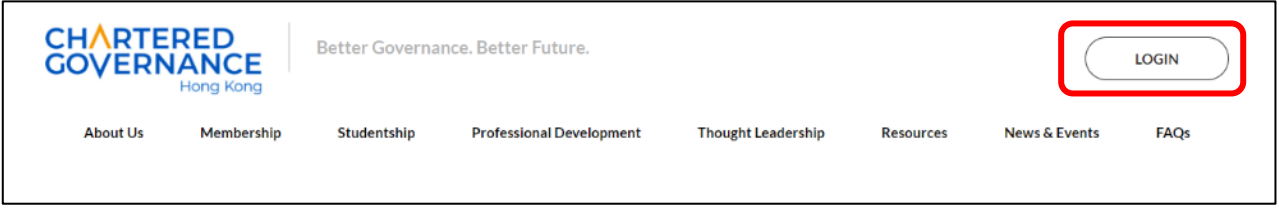

*Step 2* – Enter your registered email, password and tick the box of "I'm not a robot". Press "Login" to log into your user account.

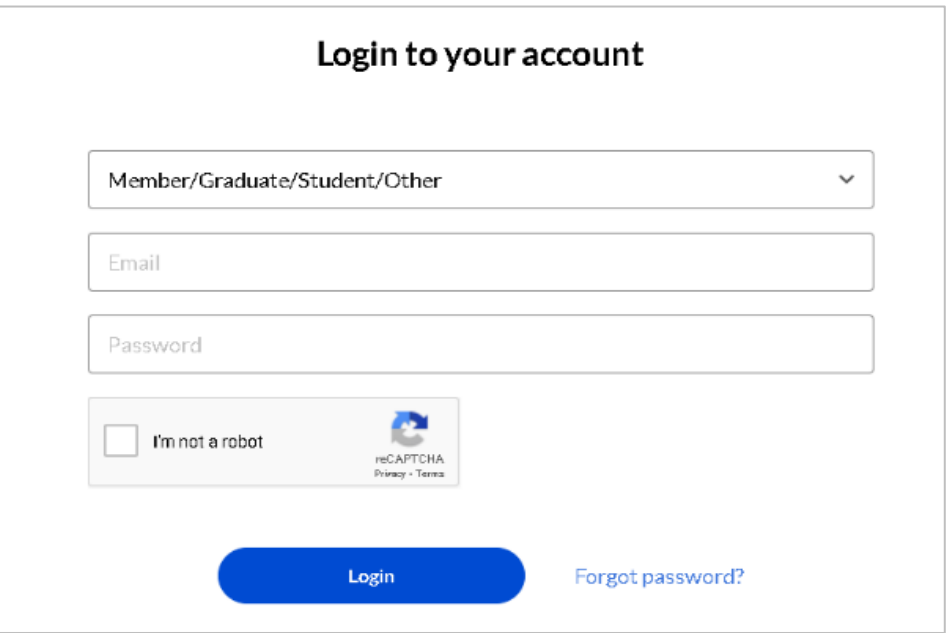

*Step 3* – Click your name at the top left hand corner.

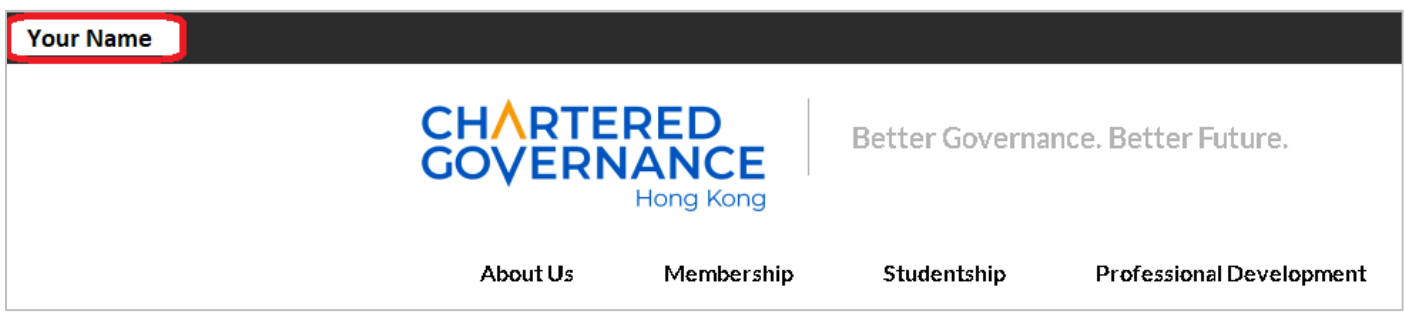

The Hong Kong Chartered Governance Institute 香港公司治理公會 (Incorporated in Hong Kong with limited liability by guarantee) 3/F, Hong Kong Diamond Exchange Building, 8 Duddell Street, Central, Hong Kong T: (852) 2881 6177 F: (852) 2881 5050 W: hkcgi.org.hk E: ask@hkcgi.org.hk

Your profile will be shown after logging into your user account. Please click "Edit" to update your correspondence details if necessary.

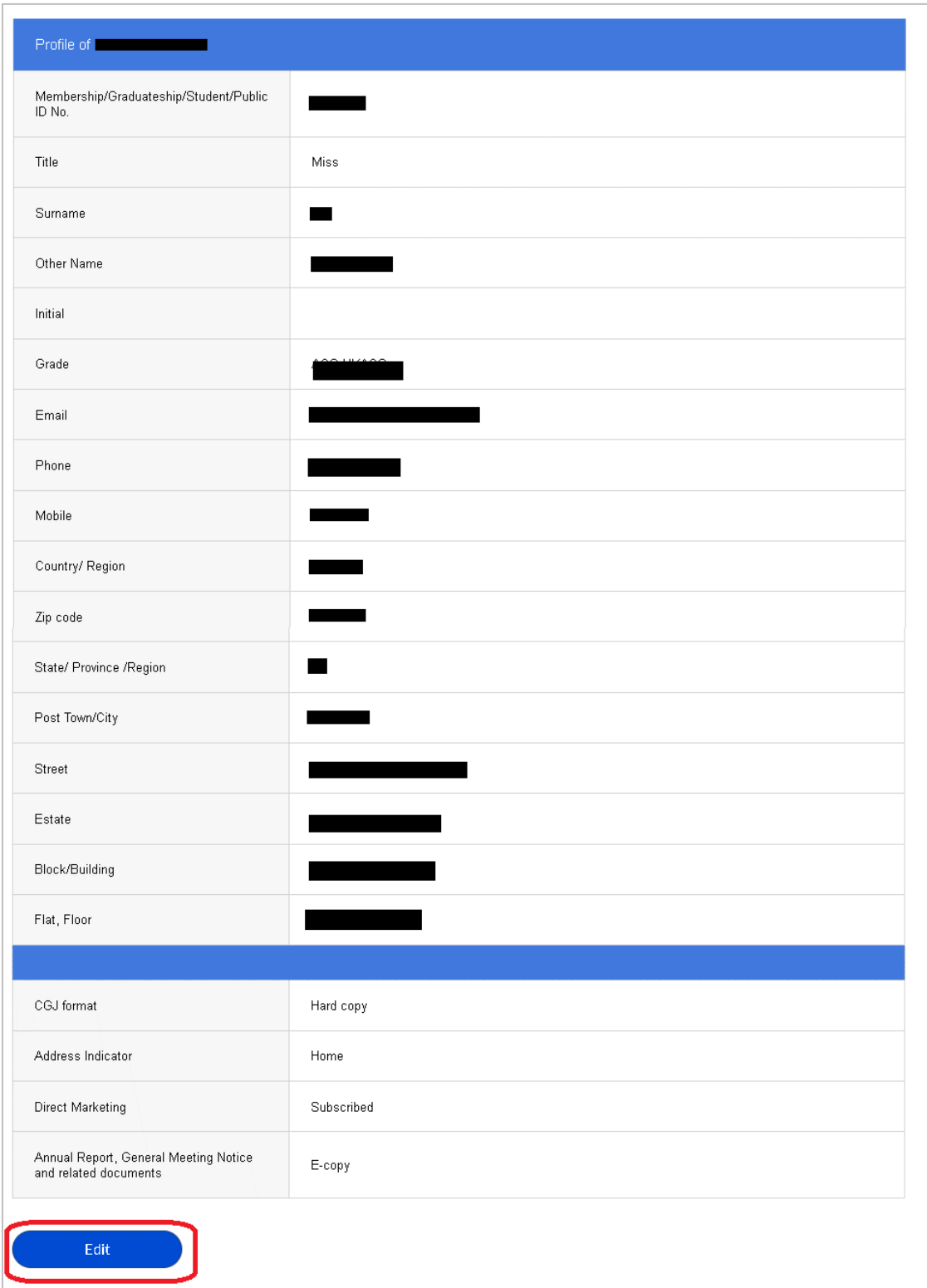

Step 4 - On the left side of the menu, click "Membership" then click "Apply for the Associateship". You will then be directed to the application page.

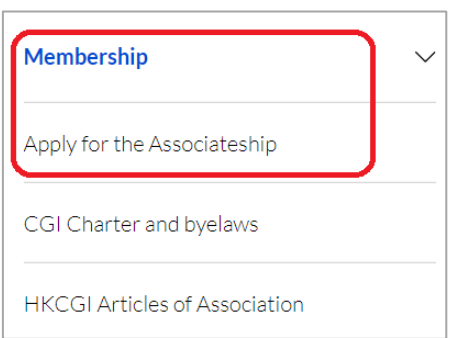

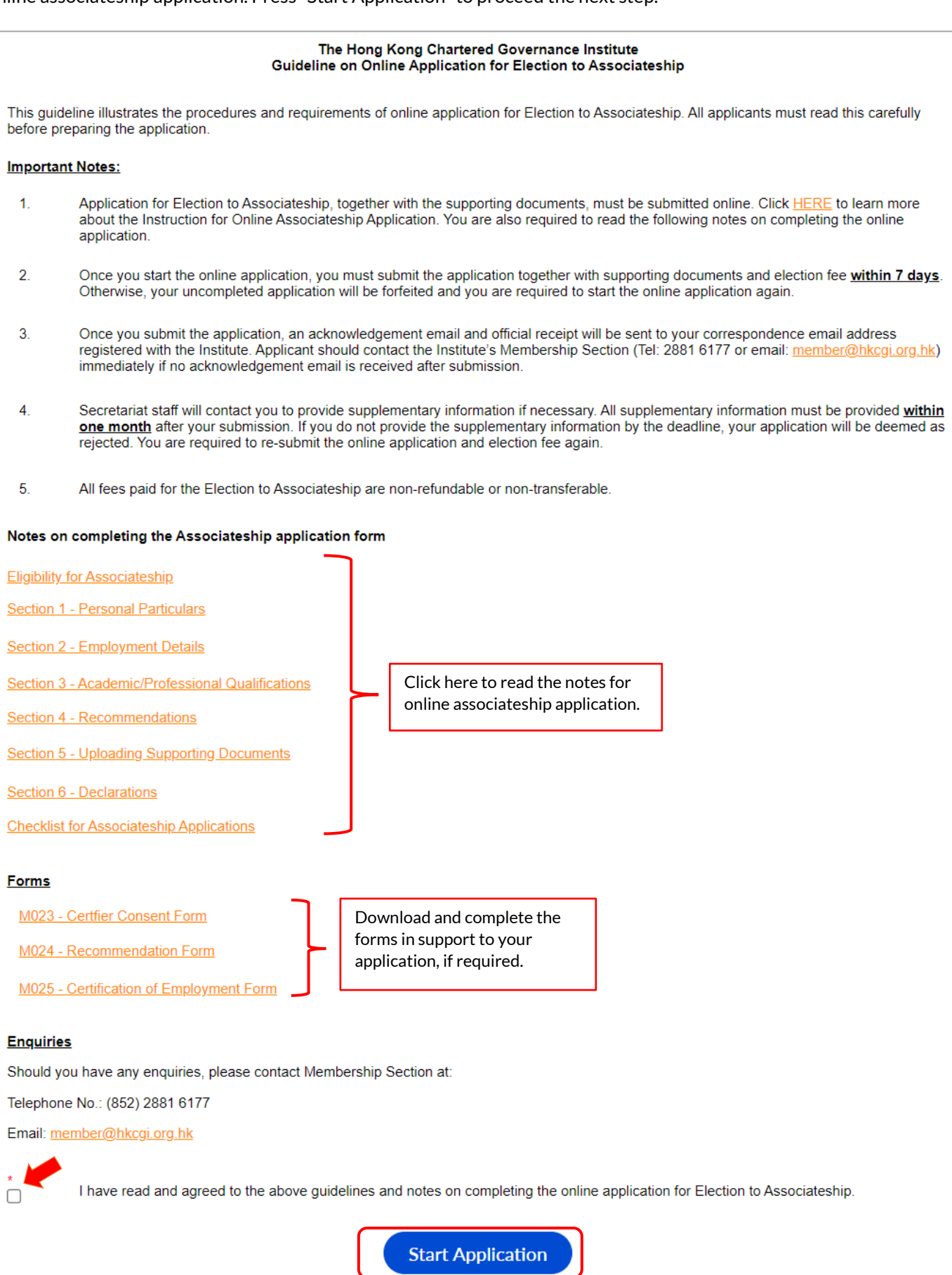

*Step 6* – Click "Edit Profile" to update your correspondence details if necessary. Press "Save and Next" to proceed the next step. Once the online associateship application starts, applicant must complete and submit the application within 7 days or the online application will be expired.

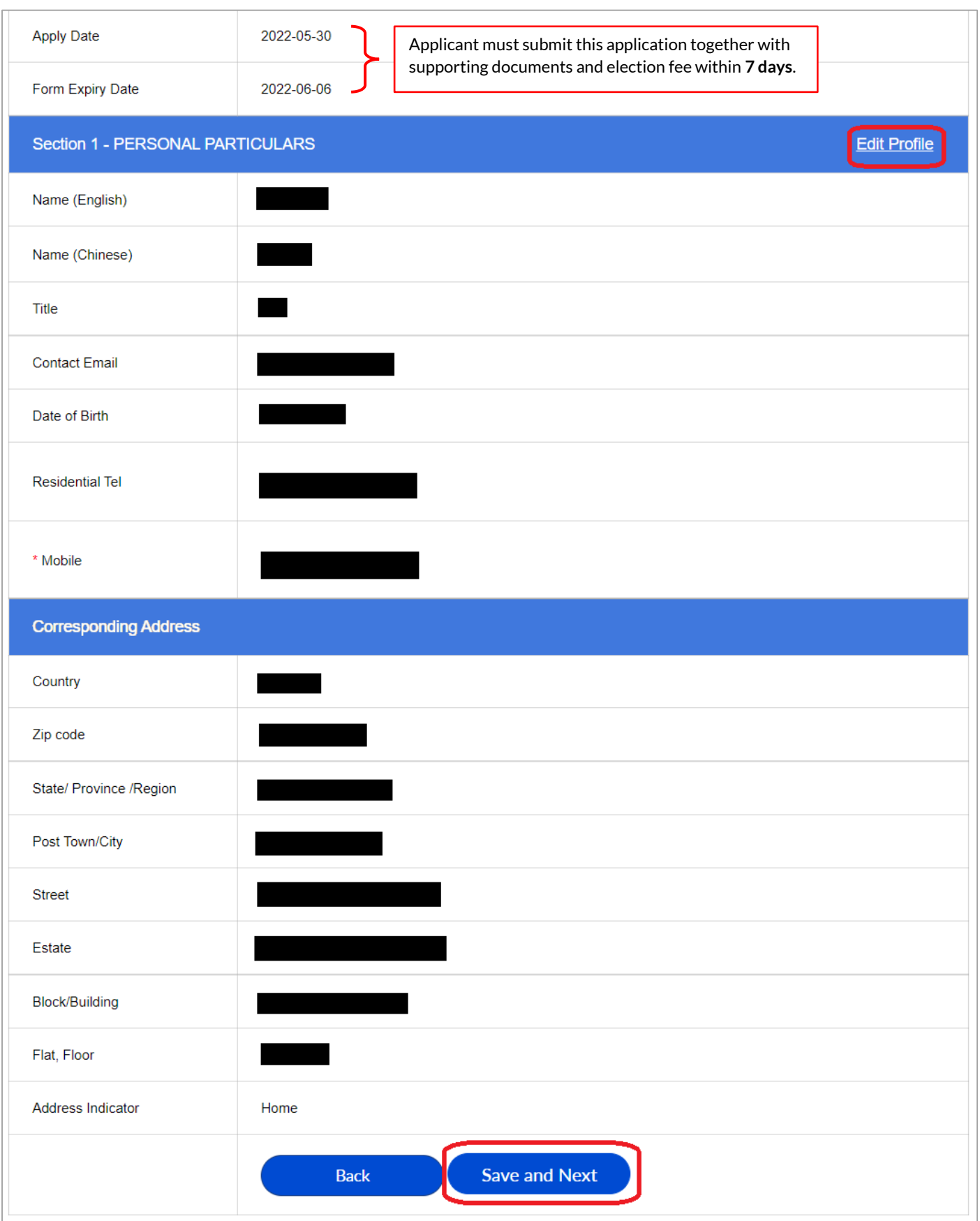

*Step 7* – Fill in your employment details in Section 2 since you completed your full-time study.

Click "Add New" to add additional employment record as necessary. Remember to press "Save" for each employment. After inputting all employment details and uploading relevant supporting documents, press "Save and Next" to proceed the next step.

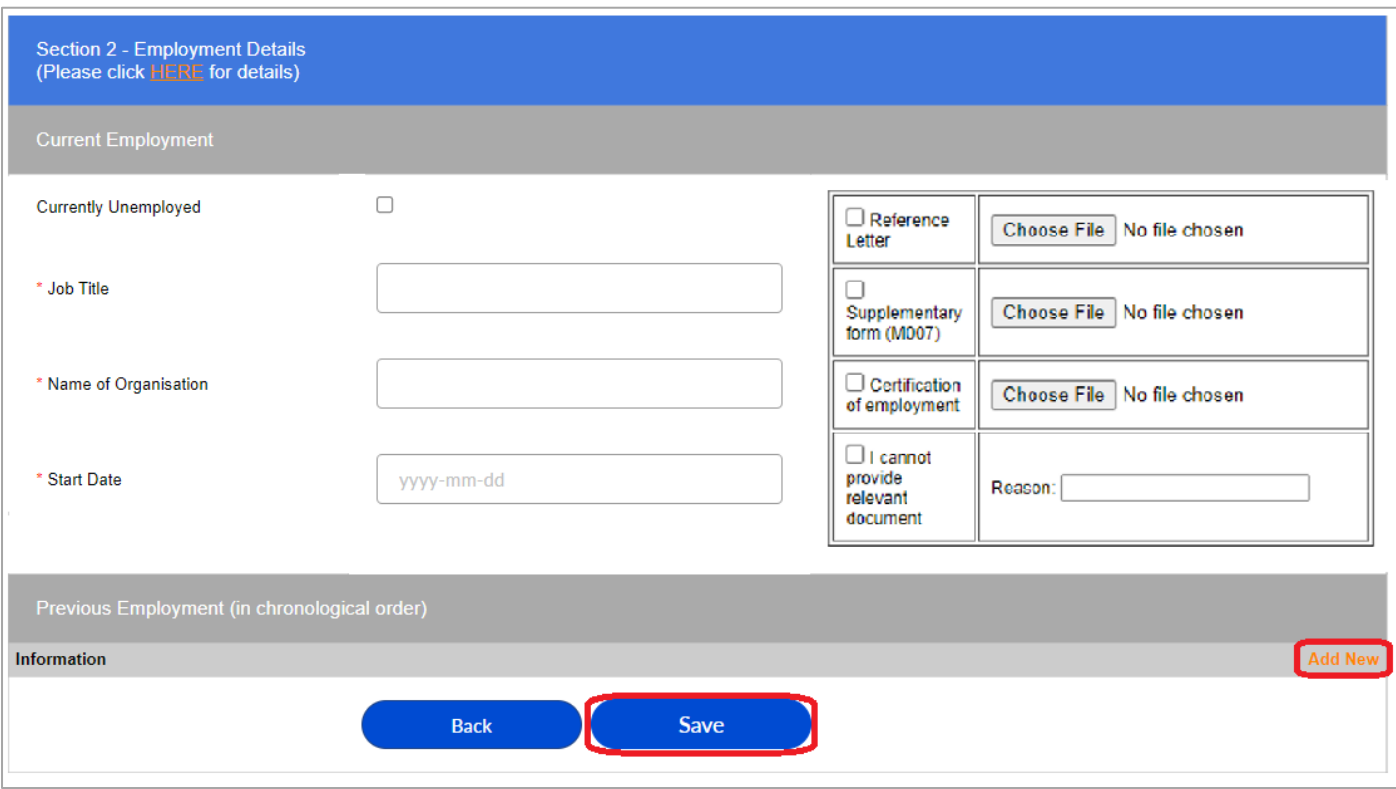

If you were unemployed for a period of over 3 months, please click "Add New", then press "Unemployment gap" and state the relevant period of unemployment and reason.

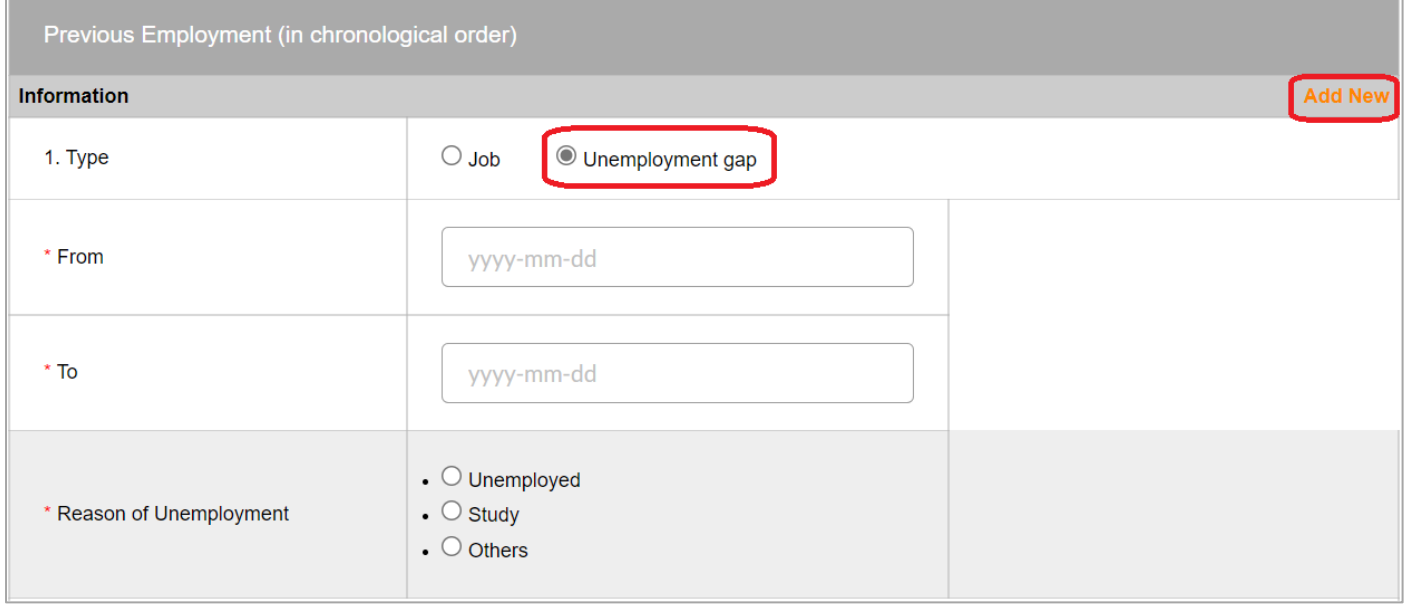

*Step 8* – Fill in the details of your academic and professional qualifications in Section 3.

(i) Click "Add New" under Academic Qualification.

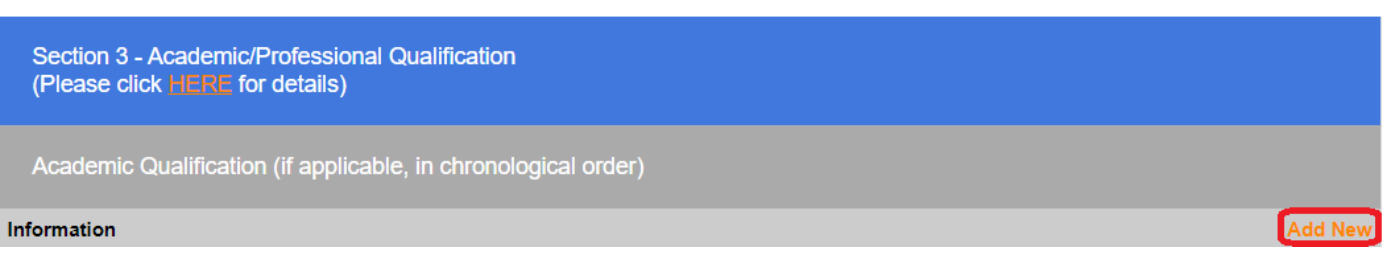

(ii) You are required to provide the below details and upload the relevant certificate(s) and/or official transcript(s). Only academic qualifications after your post-secondary qualification are required. You can click "Add New" to add additional academic qualification as necessary.

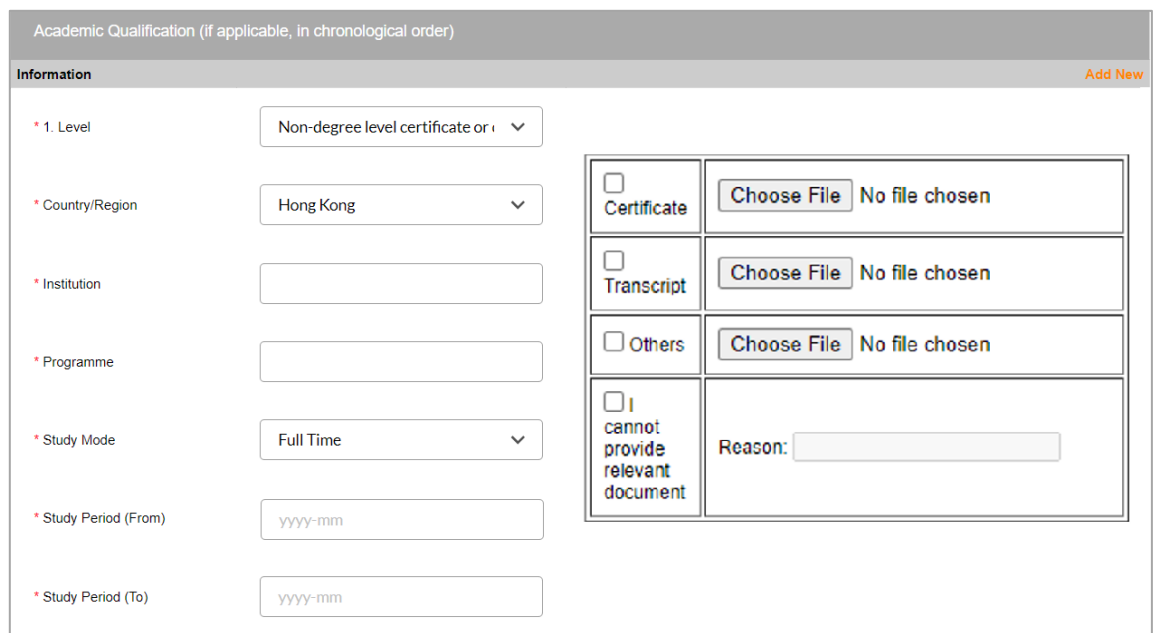

(iii) Click "Add New" under Professional Qualification, if applicable.

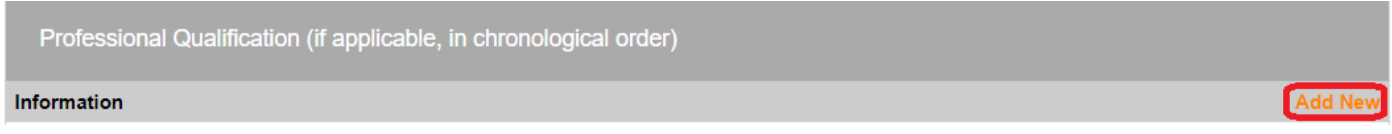

(iv) You are required to provide the below details and upload the relevant certificate(s) and/or official transcript(s). Click "Add New" to add additional professional qualification as necessary. Then, press "Save and Next" to proceed the next step.

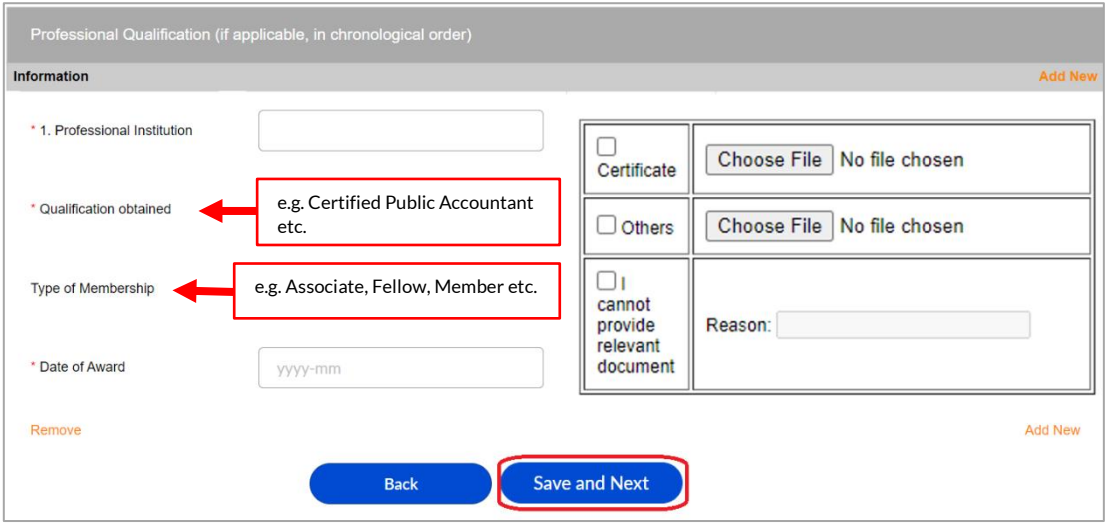

*Step 9* – You are required to upload a completed and signed M024-Recommendation Form in Section 4. Please tick the below box and upload the form(s). Blank form can be downloaded from the guideline page.

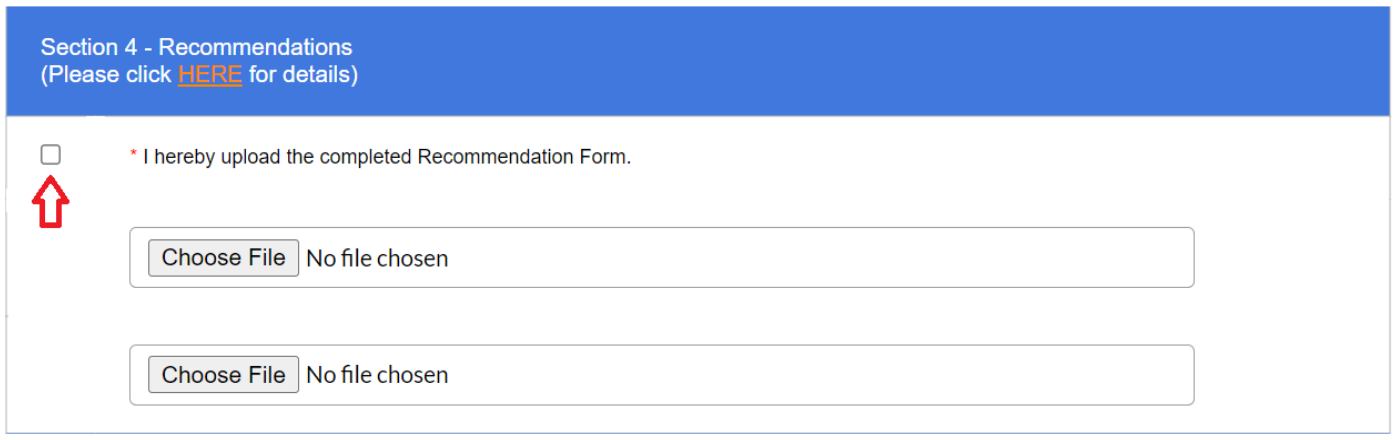

*Step 10* – You are required to provide and upload relevant supporting documents in Section 5. Please tick the below box and note that all copies uploaded must be certified by appropriate person(s) recognised by the Institute. Press "Save and Next" to proceed the next step.

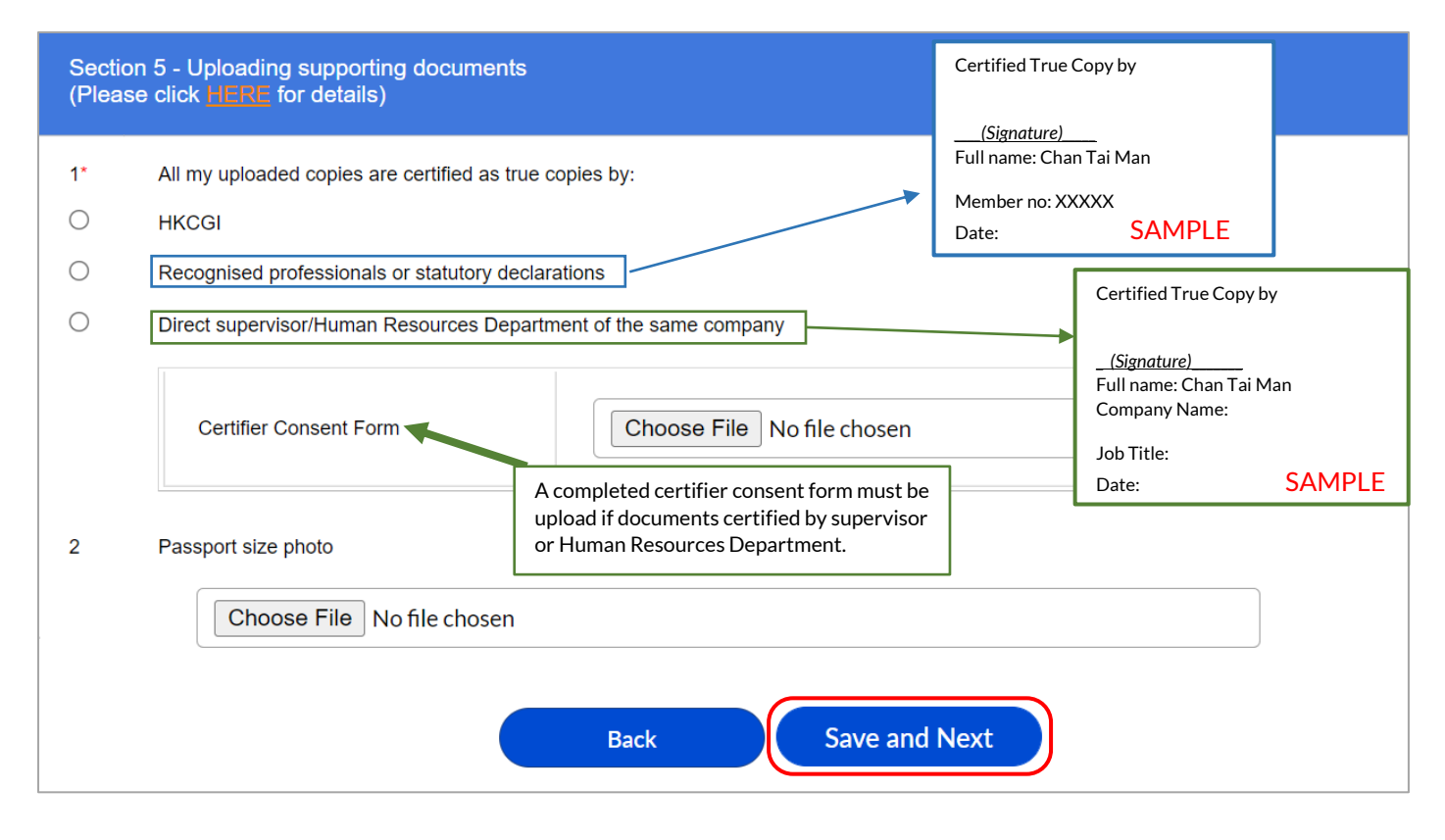

*Step 11* - You are required to declare and provide relevant details (if applicable) on Character and Standing in Section 6. Please also tick the below boxes to confirm that you have read and understood the "Statement of Collection on Personal Data" and "Declaration to Application for Associateship" in this Section. Press "Save and Preview" to proceed.

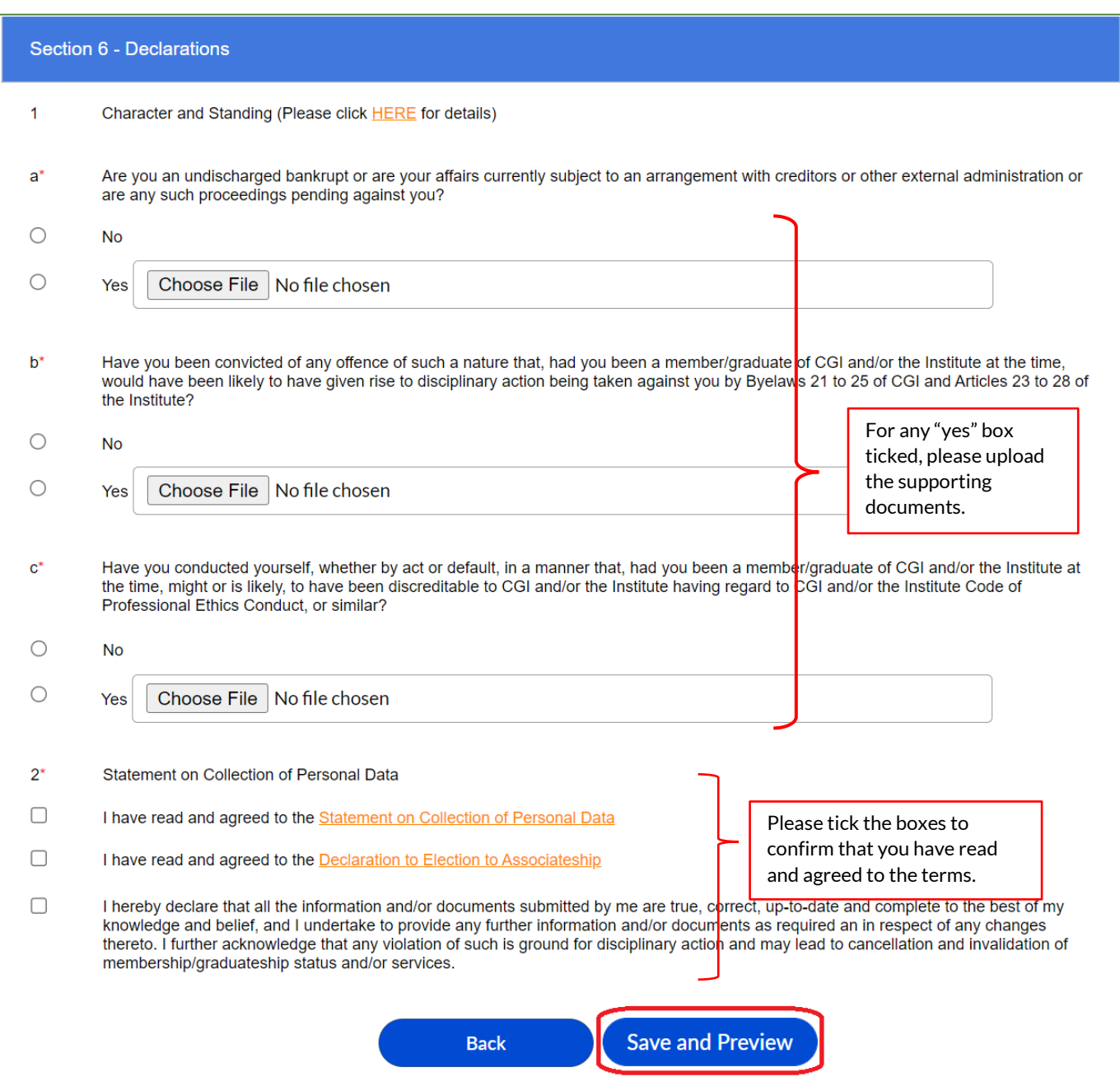

*Step 12 –* Please check and ensure that all the details provided are complete and accurate. You can return to previous pages to edit your details by pressing "Back" button.

You are required to pay the election fee before submitting your application to the Institute. Online payment can be made by Visa/Master/American Express credit card. You can select your credit card from the pull-down box and press "Submit" to proceed to payment section.

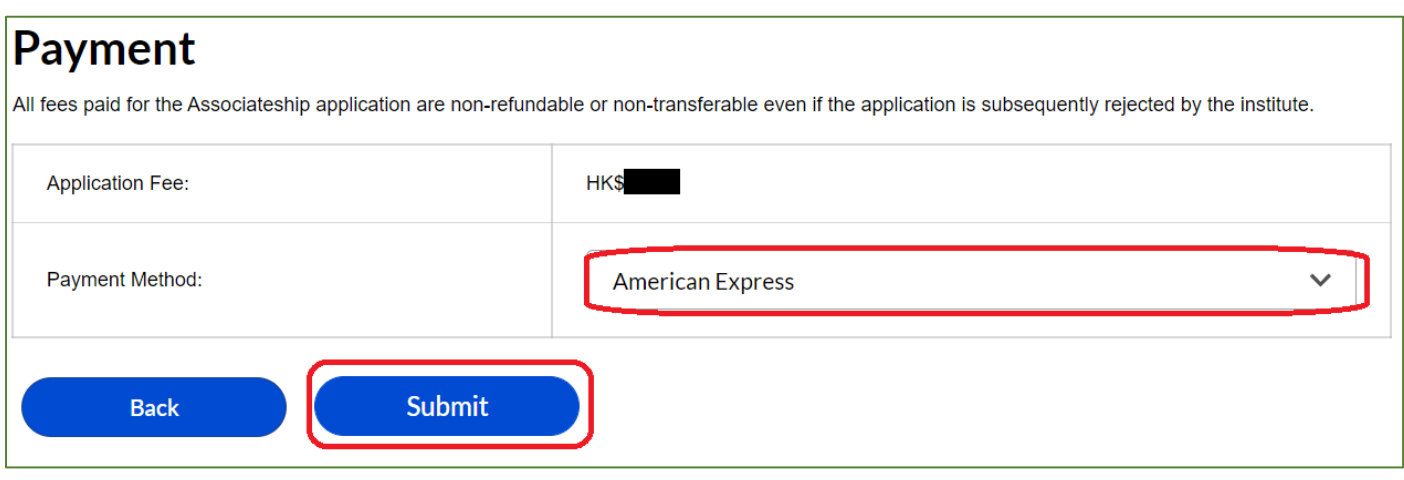

*Step 13* – (i) After pressing "Submit", you will be directed to the relevant payment page of Visa/Master or American Express accordingly. Please enter your credit card details to settle the payment.

Please note that the election fee is non-refundable. Your application will only be submitted to the Institute for processing after successful payment is made.

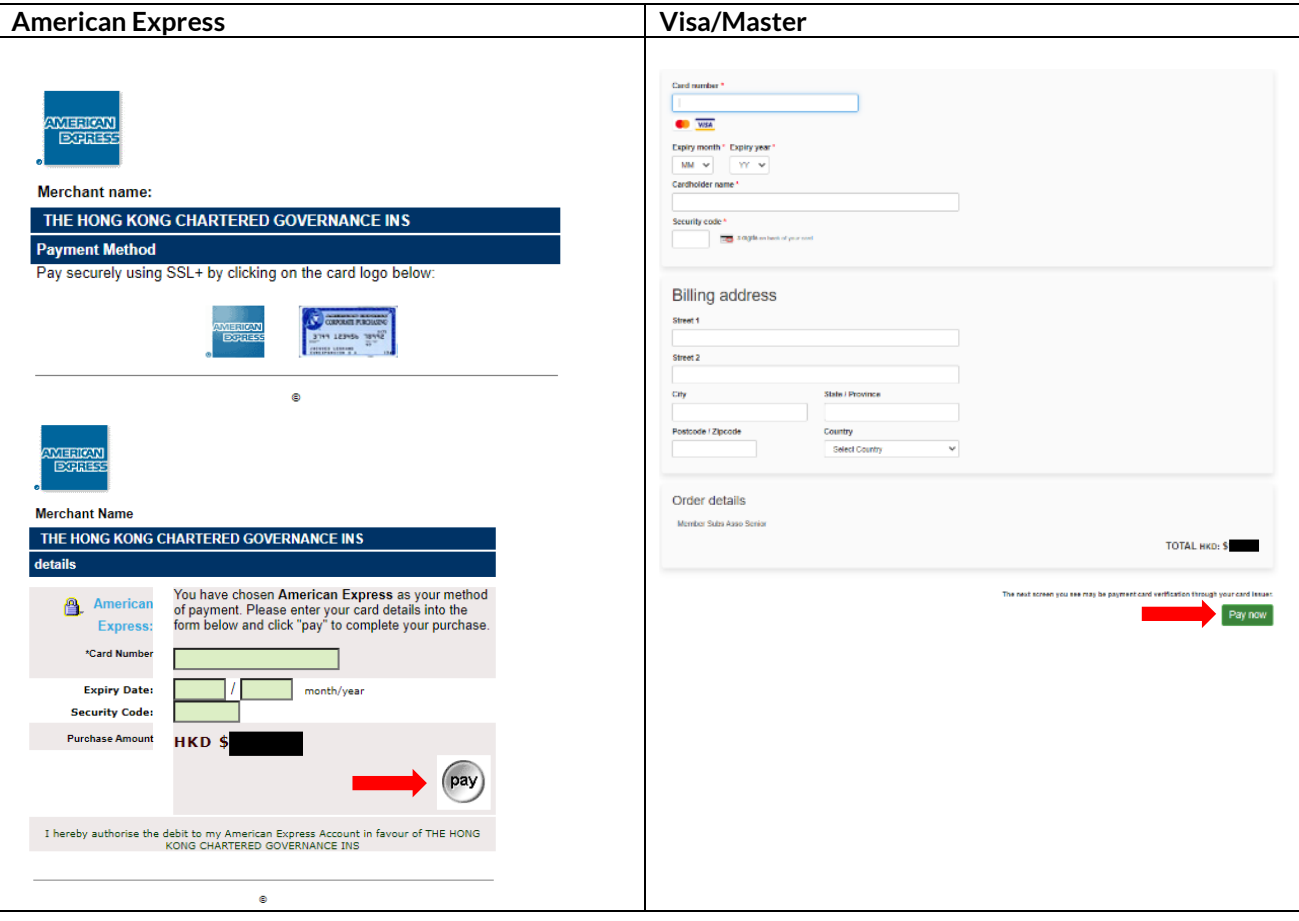

(ii) Upon successful settlement, you will be directed to your user account with the following message and your application is submitted. Secretariat staff will follow up with you if supplementary information is required.

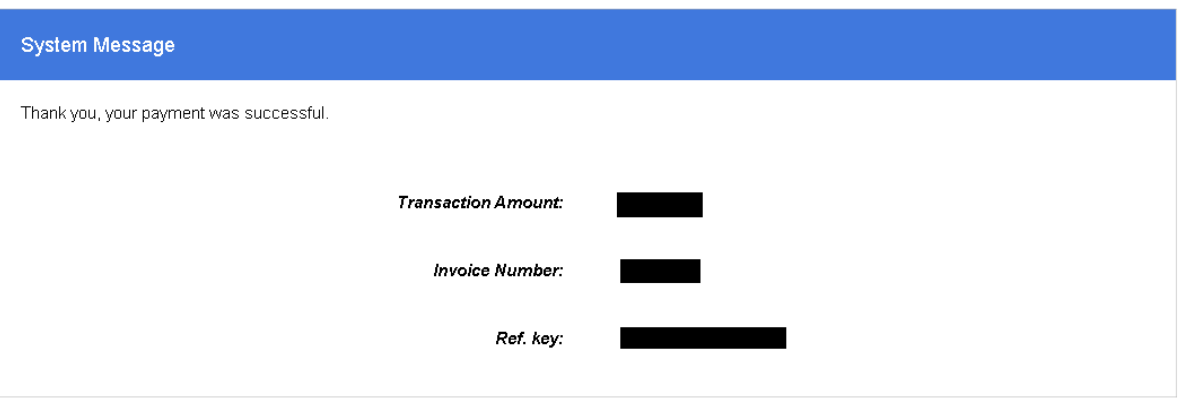

iii) An acknowledgement email and official receipt will be sent to your email and the inbox of your HKCGI user account.

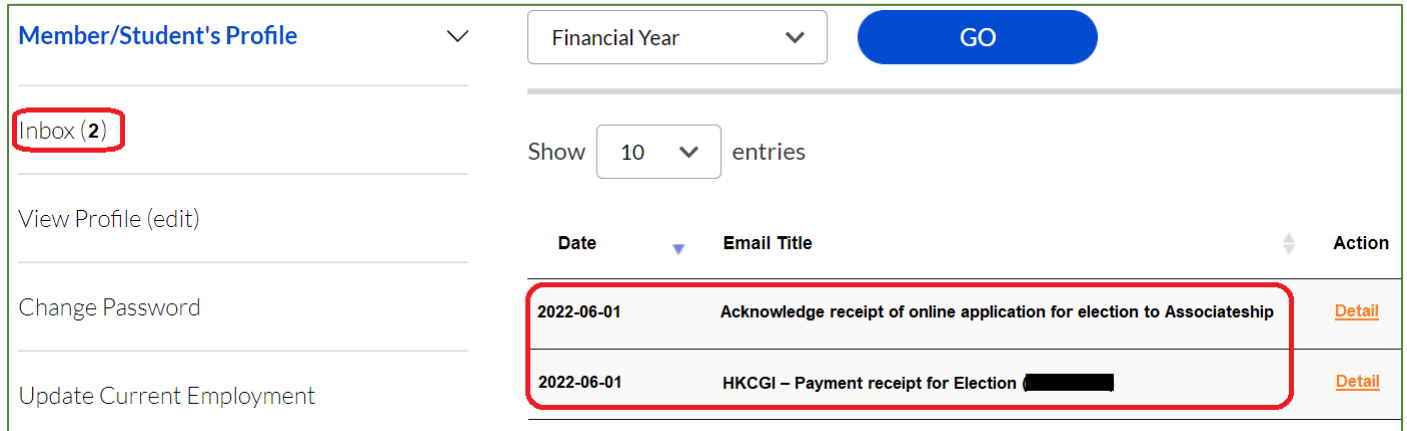

For enquiry, please contact the Membership Section: 2881 6177 or email[: member@hkcgi.org.hk.](mailto:member@hkcgi.org.hk)